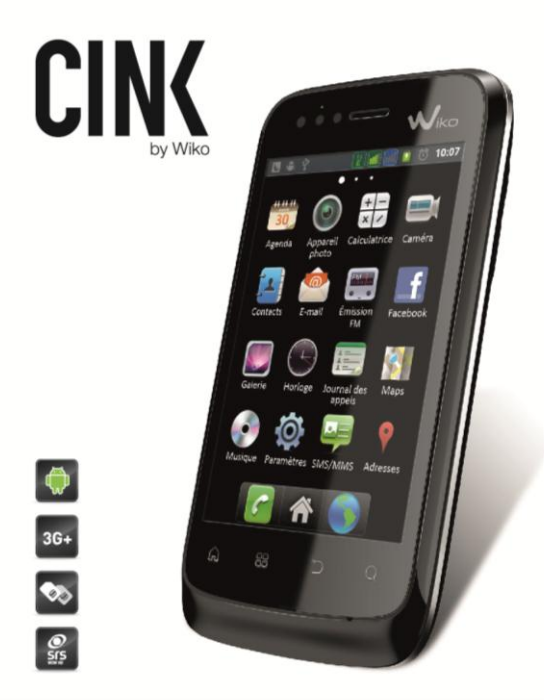

### **MANUEL D'UTILISATION** www.wikomobile.com

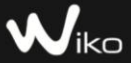

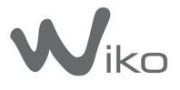

*Le descriptif de ce manuel peut contenir certaines différences avec celui de votre téléphone en fonction de la version du logiciel ou de votre opérateur* 

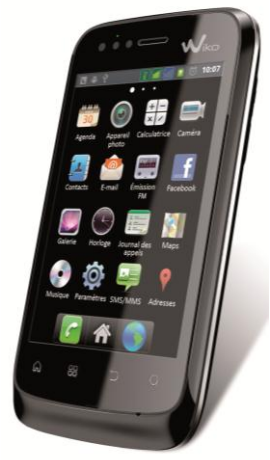

# Manuel d'utilisation CINK

Félicitations ! Vous venez d'acquérir votre mobile WIKO CINK. Vous trouverez dans ce manuel toutes les informations relatives à l'utilisation de ce téléphone portable afin, nous le souhaitons, de vous familiariser rapidement avec l'univers WIKO.

### **Copyright © 2011 WIKO FRANCE**

### www.wikomobile.com

Le transfert la reproduction et la distribution de l'information contenus dans ce manuel ne peuvent être en aucun cas transmis ou reproduits sous quelques formes que ce soit, ou sans l'autorisation e crite de WIKO FRANCE.

### **Marques commerciales**

WIKO est une marque déposée de WIKO FRANCE.

### **Avis**

WIKO se réserve le droit de modifier à tout moment les informations contenues dans ce guide.

Ce manuel a été réalisé avec la plus grande attention. mais toutes les informations et recommandations qui y sont inscrites ne représentent pas une garantie quelle qu'elle soit.

### **Limite de responsabilité**

L'intégralité des services et contenus accessibles par cet appareil sont la propriété exclusive de tiers et donc protégée par des lois (Droit d'auteur, brevet, licence, et autre lois sur la propriété intellectuelle). Ces services sont réservés à votre usage personnel et non pour une utilisation commerciale. Il est impossible d'utiliser ces contenus ou services sans demande écrite au propriétaire du contenu. Vous ne pouvez en aucune manière copier, publier, transférer, vendre ou exploiter sur quelque support que ce soit des contenus ou des services édités par le biais de cet appareil ou d'en produire des formes dérivées.

LES SERVICES ET CONTENUS DES TIERS SONT DELIVRÉS « EN L'ÉTAT ». WIKO FRANCE NE GARANTIT PAS LES CONTENUS OU SERVICES AINSI DELIVRÉS, QUE CE SOIT DE MANIERE EXPRESSE OU IMPLICITE, A QUELQUE FIN QUE CE SOIT AINSI QUE LES GARANTIES QUALITÉ MARCHANDE ET D'ADÉQUATION A UN USAGE PARTICULIER. WIKO FRANCE N'ASSURE PAS LA GARANTIE DE L'EXACTITUDE, LA VALIDITÉ, LA LÉGALITE OU L'EXHAUSTIVITE DES CONTENUS OU SERVICES FOURNIS PAR CET APPAREIL. WIKO FRANCE NE SERA PAS RESPONSABLE EN CAS DE NÉGLIGENCE, QUE CE SOIT AU NIVEAU DE LA RESPONSABILITÉ CONTRACTUELLE OU DÉLICTUELLE, DES DOMMAGES DIRECTS OU INDIRECTS, ACCESSOIRES SPECIAUX OU CONSÉCUTIFS DES HONORAIRES D'AVOCAT, DES FRAIS OU DE TOUT AUTRE

DOMMAGE RÉSULTANT DE L'UTILISATION DE TOUT CONTENU OU SERVICE PAR VOUS-MÊME OU PAR UN TIERS MÊME SI WIKO FRANCE A ÉTÉ INFORMÉ DE LA POSSIBILITÉ DE TELS DÉSAGRÉMENTS. CERTAINS PAYS N'AUTORISENT PAS L'EXCLUSION DES GARANTIES IMPLICITES OU LA LIMITATION DES DROITS LÉGAUX DU CONSOMMATEUR, IL SE PEUT QUE CES EXCLUSIONS ET LIMITATIONS NE VOUS SOIENT PAS APPLICABLES.

Les services de tiers peuvent être interrompus ou résiliés à tout moment. Dans le temps, WIKO FRANCE n'assure aucune représentation ou garantie concernant la disponibilité de tout contenu ou service. WIKO FRANCE n'a aucun contrôle sur les contenus et services qui sont transmis par des tiers via des réseaux ou des dispositifs de transmission.

WIKO FRANCE décline expressément toute la responsabilité lors d'interruption ou de suspension d'un contenu ou d'un service proposé par ce périphérique sans restriction des généralités de cette limite de responsabilité.

WIKO FRANCE ne peut être en aucune manière responsable de service client associé aux contenus et services. Toute question ou requête concernant les contenus ou services doivent être transmises directement au fournisseur des contenus ou des services concernés.

## *Contenu du coffret*

- 1. Mobile Wiko CINK
- 2. Adaptateur secteur
- 3. Câble micro USB
- 4. Batterie
- 5. Ecouteur avec micro
- 6. Manuel d'utilisation

# *Table des matières*

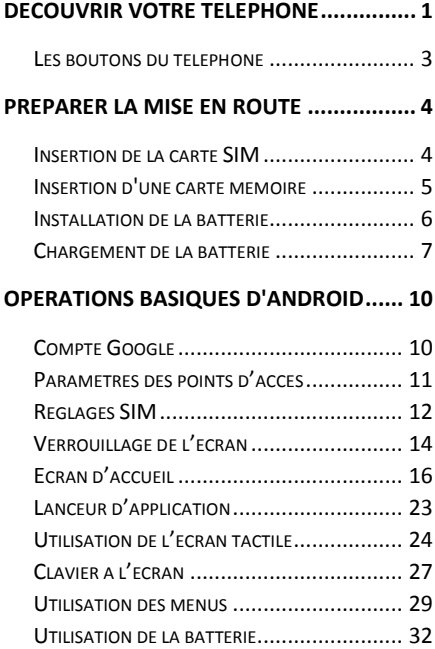

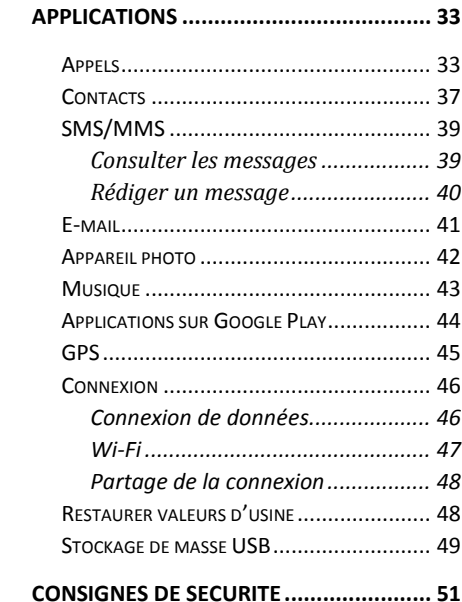

# <span id="page-8-0"></span>WIKO CINK Découvrir votre téléphone

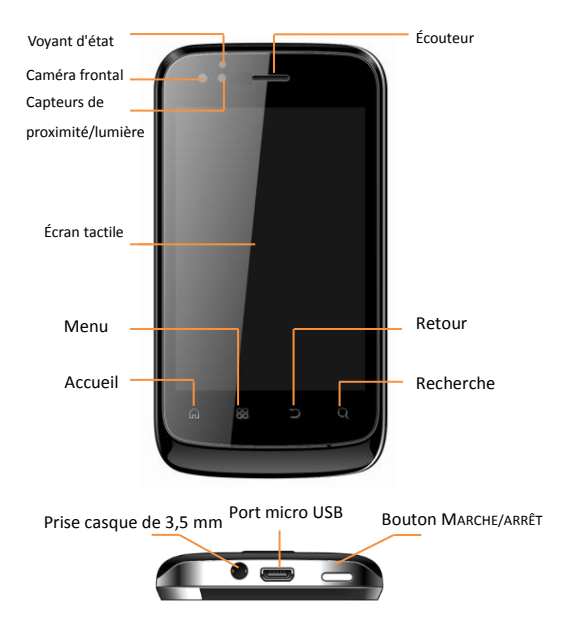

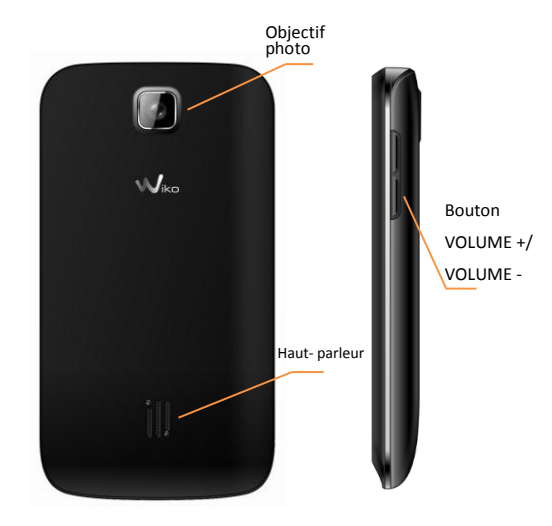

# <span id="page-10-0"></span>WIKO CINK **Les boutons du téléphone**

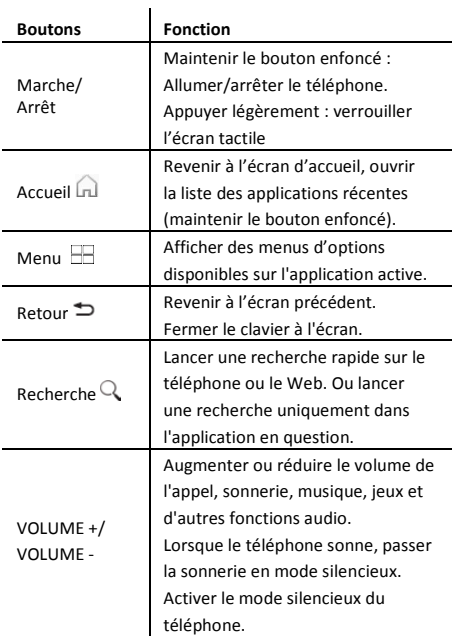

# <span id="page-11-0"></span>WIKO CINK Préparer la mise en route

# <span id="page-11-1"></span>**Insertion de la carte SIM**

CINK est un mobile d'Android à double carte SIM. Vérifiez que le téléphone est éteint et que le chargeur n'est pas relié au téléphone. Une petite encoche en bas du téléphone sert à ouvrir la façade arrière du téléphone, vous pouvez insérer une carte rigide dans cette fente pour soulever la façade. Insérez les cartes SIM selon le schéma cidessous.

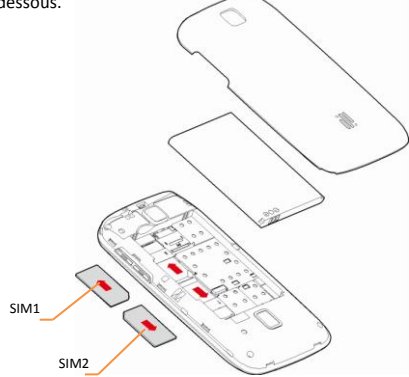

# <span id="page-12-0"></span>**Insertion d'une carte mémoire**

Votre téléphone prend en charge une carte mémoire jusqu'à 32 Go. Pour installer une carte mémoire, retirez la façade arrière du téléphone, ôtez la batterie, ensuite poussez le verrou de la carte mémoire vers le haut du téléphone pour le soulever. Insérez la carte mémoire dans l'emplacement prévu à cet effet.

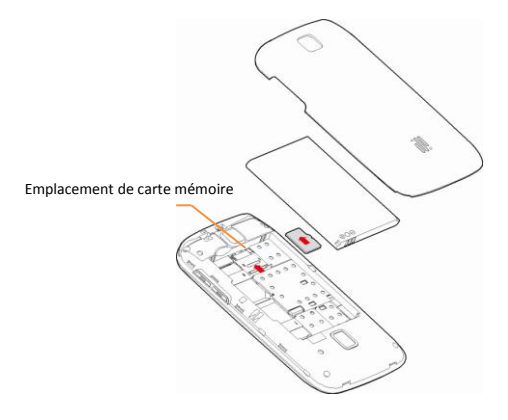

#### Manuel d'utilisation 5

# <span id="page-13-0"></span>**Installation de la batterie**

Attention : Utilisez uniquement des batteries, chargeurs et accessoires approuvés par Wiko.

Veuillez installer la batterie dans son emplacement en alignant les contacts du téléphone et de la batterie, puis appuyez légèrement sur la batterie

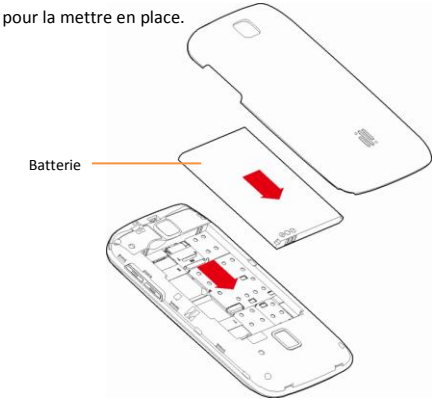

### <span id="page-14-0"></span>**Chargement de la batterie**

Votre téléphone est alimenté par une batterie rechargeable. Une batterie neuve n'atteint le maximum de ses performances qu'après avoir été chargée et déchargée deux ou trois fois.

Le voyant d'état change de couleur ou clignotent pour vous informer sur l'état de chargement du téléphone. Le rouge clignotant indique que la batterie est très faible, veuillez rechargez la batterie, un trop faible niveau de charge risque de réduire sa durée de vie.

Branchez une des fiches du chargeur à une prise de courant. Branchez l'autre fiche au port USB du téléphone.

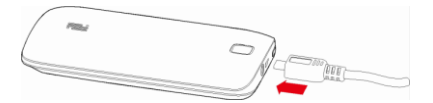

Le voyant d'état du téléphone passe au rouge, indiquant qu'il est en charge.

Une fois que le chargement est terminé, le voyant d'état passe au vert, débranchez-le du chargeur.

Pour plus d'information, reportez-vous à la section « Consignes de sécurité ».

# **Démarrage et arrêt du téléphone**

Pour allumer le téléphone, appuyez sur Bouton MARCHE/ARRÊT de manière prolongée jusqu'à ce que le téléphone vibre.

Si vous avez activé **Verrouillage la carte SIM** dans le menu *Paramètres→ Sécurité→ Verrouillage de la SIM,* vous devrez saisir le code PIN correct pour déverrouiller la carte SIM lors de la mise sous tension du téléphone. C'est votre opérateur qui vous fournit votre code PIN, si vous ne l'avez pas eu ou perdu, veuillez le contacter.

Au bout de trois mauvaises saisies du code PIN, le portable se bloque et il faut le faire débloquer à l'aide de votre code PUK (fourni avec la carte SIM, si ce n'est pas le cas, contactez votre opérateur téléphonique).

Pour mettre le téléphone hors tension, appuyez de manière prolongée sur le bouton MARCHE-ARRÊT jusqu'à l'ouverture d'un menu, appuyez sur *Éteindre.* Appuyez ensuite sur *OK* lorsque vous êtes invité à confirmer que vous voulez éteindre le téléphone.

# <span id="page-17-0"></span>WIKO CINK Opérations basiques d'Android

# <span id="page-17-1"></span>**Compte Google**

Pour pourvoir utiliser divers services fournis par Google,

comme **Google Play Store, Gmail, Google Talk**…vous

devez disposer d'un compte Google.

Lorsque vous lancez l'un de ces services, Vous

serez invité à vous connecter, ou créer un compte.

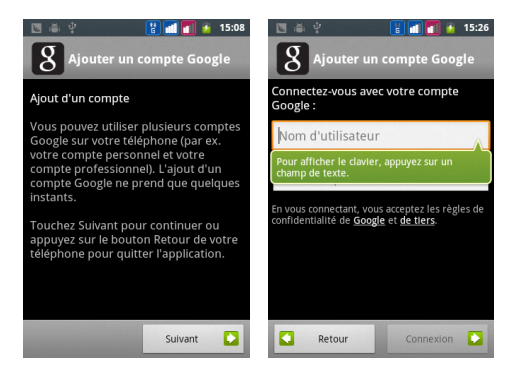

Cliquez sur *Suivant*, saisissez l'identifiant et mot de passe de votre compte Google, ensuite appuyez sur *Connexion*. Une fois connecté, vous pouvez synchroniser vos e-mails, vos contacts, votre agenda et utiliser les autres services Google.

# <span id="page-18-0"></span>**Paramètres des points d'accès**

Au premier démarrage du téléphone, ou lorsque vous changez de SIM et rallumez le téléphone, le menu *Réglages APN (*[Access Point Name](http://fr.wikipedia.org/wiki/Access_Point_Name)*)* s'affiche, appuyez sur *Modifier,* et puis le nom de la carte SIM, choisissez un point d'accès correspondant à votre forfait, appuyez sur le bouton RETOUR.

Si votre opérateur ne figure pas sur la liste, veuillez-vous renseignez auprès de votre opérateur afin de configurer les APN manuellement.

# <span id="page-19-0"></span>**Réglages SIM**

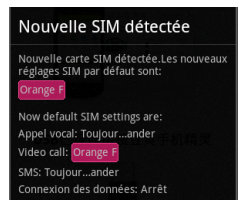

Lorsque vous allumez votre téléphone pour la première fois, diverses informations sur la/les cartes SIM affichent, vous êtes invité à modifier ou non les paramètres liés à l'appel, message et internet, etc.

**La carte SIM1 est configurée comme carte SIM par défaut pour la connexion des données** (pour internet). Si les paramètres par défaut vous conviennent, appuyez sur « Fermer ».

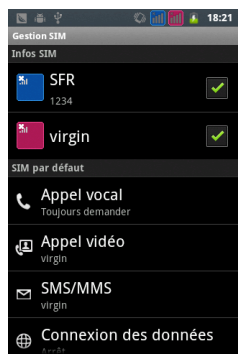

Si vous appuyez sur « Modifier », le menu **Gestion SIM** s'affiche, vous pouvez :

① Personnaliser les informations sur les SIM dans *Infos SIM.* La couleur d'arrière-plan sert à différencier les deux SIM dans les menus utilisant les SIM.

② Régler la *SIM par défaut* pour Appel vocal, Appel vidéo, SMS/MMS, et Connexion de donnée pour surfer sur internet.

# <span id="page-21-0"></span>**Verrouillage de l'écran**

Si vous n'utilisez pas le téléphone pendant quelques instants, l'écran affiché se verrouille et s'assombrit afin d'économiser la batterie.

Vous pouvez également appuyer sur le bouton MARCHE-ARRÊT pour verrouiller manuellement l'écran.

Pour déverrouiller l'écran, appuyez sur le bouton MARCHE-ARRÊT. Si vous avez verrouillé votre écran à l'aide d'un schéma, débloquez-le en dessinant le schéma.

Si vous n'avez pas verrouillé votre écran à l'aide d'un schéma, code PIN ou mot de passe, l'écran de verrouillage s'affiche, glissez le verrou sur l'icône en haut pour revenir au dernier écran affiché, sur l'icône à gauche pour accéder au

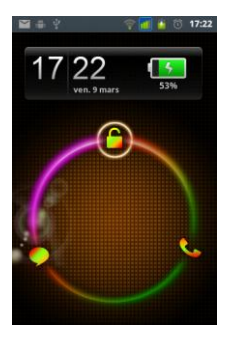

menu SMS/MMS, sur l'icône à droite pour passer un appel.

Pour personnaliser le verrouillage de l'écran, appuyez sur le bouton MENU, puis accédez au *Paramètres – Sécurité- Verrouillage de l'écran.* 

# <span id="page-23-0"></span>**Ecran d'accueil**

Lorsque le lanceur est choisi, l'écran d'accueil s'affiche.

Il présente des icônes d'applications, des widgets, et des raccourcis.

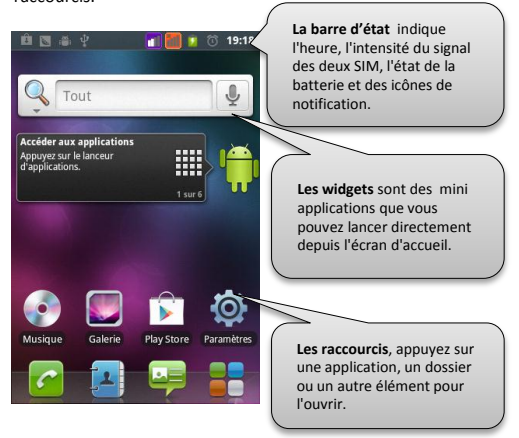

#### **Icônes de notification sur la barre d'état**

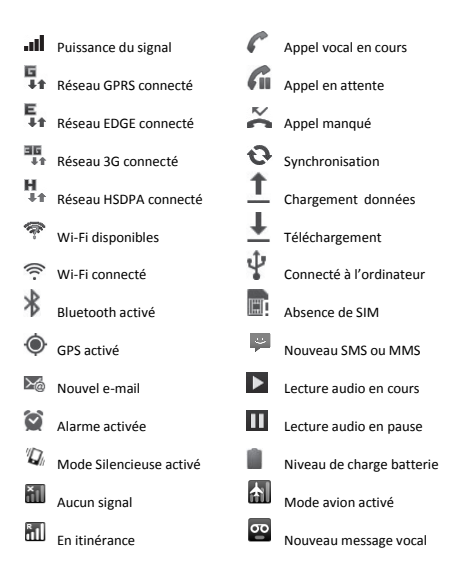

Selon les applications, les notifications peuvent être accompagnées d'un signal sonore, d'une vibration ou du clignotement de voyants.

#### **Le panneau de Notifications**

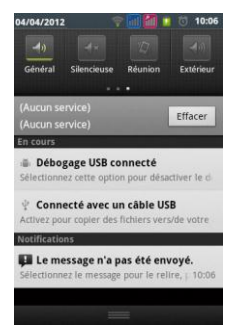

Pour connaitre le détail de toutes vos notifications, faites glisser la barre d'état vers le bas. Ou appuyer sur le bouton MENU $\pm$ , puis sélectionner Notifications.

Dans le panneau Notifications, vous avez:

### **①Volet des réglages**

Réglages d'affichage

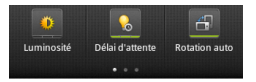

Appuyez sur l'icône pour régler le niveau de luminosité, le délai d'attente de la mise en veille de l'écran,

activer/désactiver la rotation auto de l'écran, les barres qui s'allument en bas de l'icône signifient que le réglage est activé.

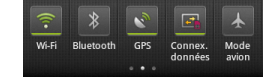

Réglages des réseaux

Faites défiler la barre de réglages avec votre doigt vers la droite.

Appuyez sur l'icône *Wi-Fi, Bluetooth, GPS, Connex. Données, Mode avion* pour activer/désactiver un mode de connexion.

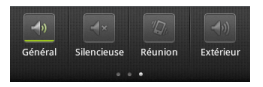

Réglages des profils

Faites défiler la barre de réglages avec votre doigt vers la droite.

Appuyez sur l'icône *Général, Silencieux, Réunion ou Extérieur* pour activer rapidement un profil audio. Le détail des réglages du profil se trouve dans le menu *Paramètres – Profils audio*.

### **②Opérateurs**

Si vous avez inséré une ou deux cartes SIM, le nom de l'opérateur s'affiche en bas de la barre de réglages. A certains endroits le signal GSM peut-être est très faible, voire même inexistant, le message « Aucun service » s'affiche.

### **③Applications**

Une liste déroulante des applications en cours. Appuyez sur un élément pour l'ouvrir dans l'application concernée.

### **④Notifications ponctuelles**

L'arrivée de nouveaux messages, d'évènements d'agenda à venir, les alarmes…

Appuyez sur *Effacer,* toutes les notifications ponctuelles sont effacées, les applications en cours sont conservées dans la liste.

Pour fermer le panneau Notifications, faites glisser l'onglet situé au bas du panneau vers le haut de l'écran ou appuyez sur la touche RETOUR  $\Rightarrow$ .

### **Personnaliser l'écran d'accueil**

Vous pouvez personnaliser l'écran d'accueil, en appuyant de manière prolongée sur un espace vide ou sur le bouton MENU -> Ajouter. Vous pouvez ainsi choisir un autre fond d'écran, et placer les éléments de votre choix sur l'écran d'accueil.

Appuyez sur *Raccourcis, Widgets ou Dossiers*, vous pouvez sélectionner les éléments parmi un vaste choix et les placer sur l'écran d'accueil.

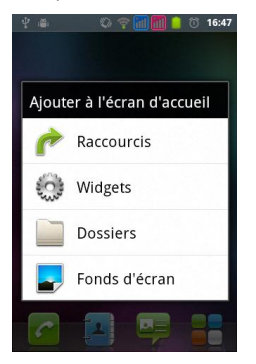

#### **Organiser les éléments sur l'écran d'accueil**

Appuyez de manière prolongée sur l'élément à déplacer jusqu'à ce qu'il se soulève. Ensuite faites glisser l'élément vers l'emplacement souhaité. Attardez-vous à l'extrémité gauche ou droite de l'écran pour déplacer l'élément sur une autre partie de l'écran d'accueil. Vous pouvez également supprimer un élément en le glissant vers la corbeille en bas de l'écran.

#### **Extensions de l'écran d'accueil**

Les petits points en bas de l'écran indiquent l'écran en cours d'affichage. Faites défiler l'écran d'accueil avec votre doigt vers la gauche ou la droite.

Appuyez de manière prolongée sur l'icône Lanceur d'applications **pour afficher les cinq écrans en** miniatures, appuyez sur la miniature pour l'ouvrir.

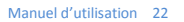

# <span id="page-30-0"></span>**Lanceur d'application**

Appuyez une fois sur l'icône Lanceur d'application pour afficher les icônes de toutes applications préinstallées ou téléchargées depuis Google Play Store.

Faites défiler le menu avec votre doigt vers la gauche ou la droite.

Pour revenir à l'écran précédant, appuyez sur le bouton RETOUR<sup><sup>1</sup></sup>

Pour mettre un élément sur l'écran d'accueil afin d'y accéder plus facilement, appuyez de manière prolongée sur l'élément à déplacer jusqu'à ce qu'il vibre. L'écran d'accueil s'affiche automatiquement, glissez l'élément vers l'emplacement souhaité.

Attardez-vous à l'extrémité gauche ou droite de l'écran pour déplacer l'élément sur un autre panneau de l'écran d'accueil. Une fois l'icône sur l'emplacement voulu, relevez votre doigt.

#### **Afficher les applications récentes**

Appuyez de manière prolongée sur le bouton ACCUEIL , une petite fenêtre contenant les dernières applications utilisées s'ouvre. Appuyez sur une icône pour ouvrir une application.

# <span id="page-31-0"></span>**Utilisation de l'écran tactile**

Pour agir sur les éléments affichés sur l'écran tactile afin de contrôler les fonctionnalités du téléphone, utilisez votre doigt pour réaliser les actions suivantes :

#### **Appui**

Pour agir sur les éléments affichés (icônes des applications et des paramètres, par exemple), il suffit de les toucher avec votre doigt.

Pour faire apparaitre le clavier à l'écran pour saisir des lettres et des symboles, il suffit de toucher le champ de saisie à remplir.

### **Appui prolongé**

Pour effectuer une action spécifique à un élément, touchez cet élément et attendez qu'un menu contextuel se produise.

Par exemple, pour ouvrir un menu permettant de transférer un SMS reçu, appuyez sur le message jusqu'à ce que le menu *Options de message* apparaisse.

### **Défilement**

Faire défiler signifie effectuer un mouvement rapide avec le doigt à sur l'écran sans marquer de pause. Par exemple, vous pouvez faire défiler l'écran vers le haut ou le bas lorsqu'il présente une liste, faire défiler les pages de l'écran d'accueil et les pages du, et également les images dans la Galerie.

Sur l'écran d'accueil, les petits points en bas à gauche ou à droite de l'écran indiquent l'écran en cours d'affichage.

#### **Appui double**

Appuyez deux fois rapidement sur une page Web, une carte, une image ou un autre écran pour zoomer. Par exemple, lorsque vous appuyez deux fois sur une page Web, celle-ci s'agrandit de sorte que son texte s'adapte à la largeur de l'écran.

#### **Redimensionnement**

Placez deux doigts sur l'écran, puis écartez ou rapprochez- les pour redimensionner l'élément sur l'écran.

# <span id="page-34-0"></span>**Clavier à l'écran**

Certaines applications ouvrent le clavier Androïd automatiquement sur l'écran. Dans d'autres, il faut appuyer sur le champ de saisie à remplir pour afficher le clavier.

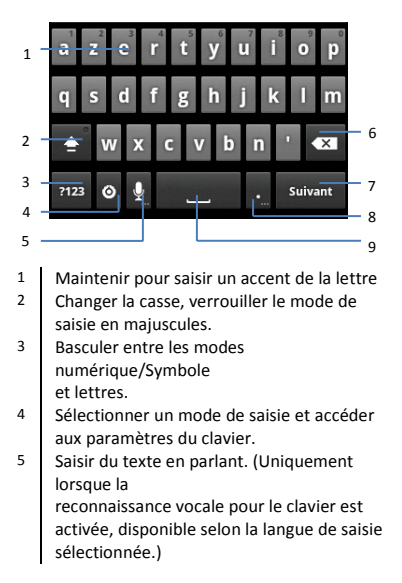

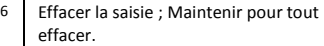

- 7 Effectuer un retour à la ligne. Ou passer au champ de saisie suivant dans certains menus.
- 8 Insérer un point, maintenir la touche enfoncée et glisser sur un symbole pour l'insérer.
- 9 Insérer un espace ; Maintenir la touche enfoncée, puis faire défiler à gauche ou à droite pour changer de langue de saisie (Uniquement si plusieurs langues de saisie sont choisies dans *Paramètres du clavier android*)

*Si vous ne retrouvez pas la touche 4 sur le clavier, appuyez de manière prolongée sur la touche 5 et glissez votre doigt vers la gauche.*

### **Modification du texte**

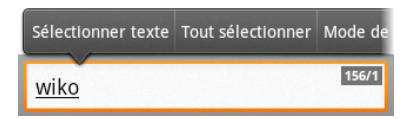

Vous pouvez faire un copier-coller du texte pour utiliser le même texte dans d'autres applications.

Placez le curseur à l'endroit où vous voulez démarrer. Faites un appui double sur le champ de saisie, une barre d'options apparait, faites défiler à gauche ou à droite pour afficher toutes les options, appuyez sur une option. Appuyez sur *Copier* ou *Couper* pour envoyer le texte vers le presse-papier.

Dans une autre application, appuyez de manière prolongée sur le champ de saisie, ensuite sur *Coller* pour insérer le texte du presse-papier.

# <span id="page-36-0"></span>**Utilisation des menus**

Les menus de votre téléphone sont présentés sous forme de **Menu contextuel** ou **Menu d'options**.

#### **Menu contextuel**

Pour faire apparaitre un menu contextuel, appuyez de manière prolongée sur un élément de l'écran, le menu contextuel propose des actions associées à cet élément.

Par exemple, appuyez de manière prolongée sur un SMS, les options liées à ce message apparaissent.

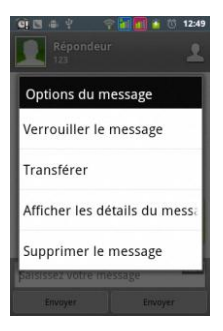

Attention : Tous les éléments ne disposent pas de menu contextuel. Lorsque vous effectuez un appui prolongé sur un élément lié à aucun menu, il ne se passe rien.

### **Menu d'options**

Pour faire apparaitre un menu d'options, appuyez sur le bouton MENU ... Le menu d'options propose des actions ou réglages liés à l'application ou l'écran actuel, mais pas à un élément précis comme le menu contextuel.

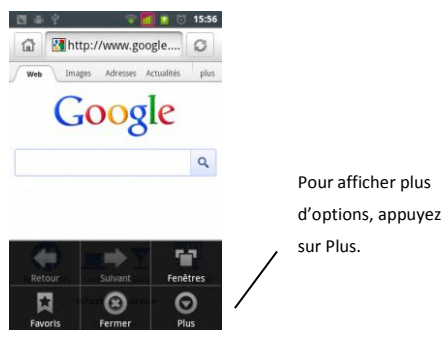

Attention : certains écrans ne disposent pas de menus d'options.

# <span id="page-39-0"></span>**Utilisation de la batterie**

Pour connaitre l'état de la batterie, savoir quelles applications sont les plus énergivores et les fermer le cas échéant, sur l'écran d'accueil, appuyez sur le bouton MENU  $\Box$ , puis sélectionnez *Paramètres - À propos du téléphone – Etat / Utilisation de la batterie*.

Ce menu liste les applications qui sollicitent la batterie, de la plus forte consommation à la plus faible. En haut de l'écran, vous trouverez le temps écoulé depuis votre dernier chargement ou, si le téléphone est branché, la durée de la dernière période d'autonomie.

Appuyez sur une application dans le menu pour obtenir des informations sur sa consommation de batterie, et des boutons des paramètres permettant de réduire la consommation de l'application.

# <span id="page-40-0"></span>Applications

# <span id="page-40-1"></span>**Appels**

Appuyez sur l'icône APPELER située en bas à gauche de l'écran d'accueil.

#### **Passer un appel en composant un numéro**

Appuyez sur le premier onglet *Tél.* et composer le numéro, si il a été enregistré, le contact correspondant à ce numéro apparaitra.

Appuyez sur la touche **le pour ajouter le numéro à un** contact. Appuyez sur la touche  $\bullet$  pour un appel vocal, sur la touche pour un appel vidéo.

Si vous avez deux SIM insérée et que vous n'avez pas choisi une SIM par défaut pour l'appel (dans Paramètres – Gestion SIM), vous devez choisir une SIM avant d'émettre l'appel.

### **Passer un appel à l'aide du journal d'appel**

Appuyez sur le deuxième onglet *Appels.* Pour consulter tous les appels émis, reçus ou manqués, appuyez sur l'onglet respectif.

Appuyez sur la flèche situant à gauche d'un appel pour afficher le détail de l'enregistrement et les options.

Appuyez sur la photo du contact pour accéder aux options rapidement.

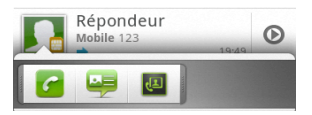

S'il s'agit d'un contact non enregistré, appuyez sur la photo, puis sur *Nouveau*, vous pouvez choisir d'enregistrer le contact sous : le répertoire du téléphone, votre carte SIM1/SIM2, et votre compte Google. Ce dernier vous permet de synchroniser le contact sur vos Gmail, vous pouvez à tout moment y accéder depuis autre outil informatique.

#### **Passer un appel à partir du répertoire des contacts**

Appuyez sur le troisième onglet *Contacts.* Ou appuyez sur la touche CONTACT depuis l'écran d'accueil.

Appuyez sur la photo d'un contact désiré pour accéder aux options Appel rapidement.

Appuyez sur le nom d'un contact, les informations détaillées s'affichent.

### **Passer un appel à partir de l'écran verrouillé**

Quand l'écran s'assombrit**,** appuyez sur le bouton MARCHE-ARRÊT ou le bouton Accueil, ensuite glissez le verrou vers l'icône Appel.

### **Répondre à un appel entrant**

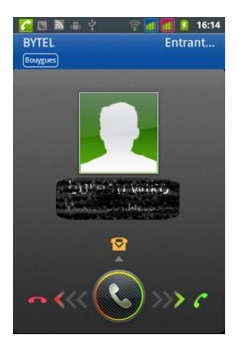

Lors d'un appel entrant, glissez la touche vers la droite pour y répondre, vers la gauche pour le rejeter, vers le haut pour rejeter l'appel par un SMS.

### <span id="page-44-0"></span>**Contacts**

Appuvez sur l'icône CONTACTS situé en bas de l'écran d'accueil. Les contacts enregistrés sur vos cartes SIM et sur Gmail (si connecté) affichent.

Vous pouvez choisir d'afficher tous les contacts, ou un groupe de contacts à travers le Filtre en haut à gauche de l'écran. Utilisez la loupe  $\alpha$  pour chercher un  $\frac{1}{2}$  contact, Utiliser  $\pm$  pour ajouter un nouveau contact.

### **Transfère des contacts**

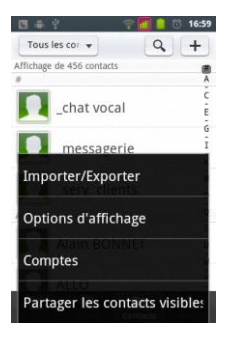

Pour importer/exporter vos contacts, utilisez le bouton MENU, ensuite appuyez sur *Plus - Importer/Exporter.* Vous pouvez choisir une source (Téléphone, Cartes SIM, Carte SD) depuis laquelle vous souhaitez copier les contacts.

### **Synchronisation des contacts**

Utilisez le bouton MENU, ensuite appuyez sur *Plus – Compte*, Si vous vous êtes connecté à votre compte Google au démarrage du téléphone et que vous avez la connexion réseau, les contacts de votre compte Gmail sont affichés dans votre répertoire de contact. La modification sur ces contacts prend effet sur les deux endroits.

Vous pouvez aussi ajouter d'autres comptes si vous avez des applications installées, telles que Skype, Whatsapp.

#### **Ajout d'un contact à vos favoris**

L'onglet Favoris contient une liste des contacts mis en Favori, et les contacts avec qui vous communiquez souvent.

Pour ajouter un contact à vos favoris, appuyez sur le nom d'un contact pour afficher les détails, ensuite appuyez sur l'étoile à droite du nom du contact. Celle-ci devient jaune. Pour supprimer un contact de votre liste de favoris, appuyez de nouveau sur l'étoile jaune à droite du nom du contact.

# <span id="page-46-0"></span>**SMS/MMS**

## <span id="page-46-1"></span>**Consulter les messages**

Les messages reçus et envoyés sont affichés sous forme de conversations, classés par destinataire.

Appuyez de manière prolongée sur un destinataire pour supprimer le fil de discussion.

Dans le fil de discussion, appuyez de manière prolongée sur un message pour le transférer, copier, sauvegarder, supprimer, etc.

Appuyez sur le bouton MENU pour afficher plus d'options SMS/MMS. Vous pouvez par exemple *Ajouter* un objet multimédia dans votre message, il sera donc converti en MMS.

### <span id="page-47-0"></span>**Rédiger un message**

Appuyez sur *Rédiger un message* pour écrire votre message. Appuyez sur le champ de de destinataire, saisissez le nom/numéro de votre contact, la recherche du contact démarre automatiquement.

Le mode de saisie par défaut est français, reportez-vous à la section Clavier à l'écran pour de plus amples informations.

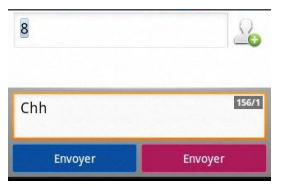

Si vous avez deux cartes SIM insérées et activées, appuyez sur la touche *Envoyer* selon la couleur de SIM que vous réglez dans *Paramètres – Gestion SIM –Infos SIM*.

### <span id="page-48-0"></span>**E-mail**

En dehors de Gmail, Vous pouvez configurer d'autres comptes de messagerie POP3 ou IMAP. Pour la plupart des comptes, vous n'avez qu'à saisir *l'adresse e-mail* et le *mot de passe* correspondant à votre compte à l'aide du clavier à l'écran.

Appuyez sur *Suivant*, votre téléphone procède à la vérification des paramètres et authentification du compte (si connecté à un réseau internet). Une fois configuré, vous êtes invité à saisir le nom du compte et le nom affiché sur les messages sortants.

Si vous voulez configurer un autre compte, appuyez sur le bouton MENU, puis *Comptes*, appuyez de nouveau sur le bouton MENU, puis *Ajouter un compte*.

Pour configurer votre compte manuellement, après avoir renseigné l'*Adresse e-mail* et le *Mot de passe* de votre compte, appuyez sur le bouton RETOUR pour masquer le clavier, ensuite touchez la touche *Configuration manuelle* située en bas à gauche de l'écran, laissez-vous guider par votre téléphone.

Pour accéder aux options d'un compte, par exemple **Composer un nouvel e-mail, personnaliser les paramètres du compte**, accédez à l'écran de la Boite de réception du compte actuel, utilisez le bouton MENU sur votre téléphone.

# <span id="page-49-0"></span>**Appareil photo**

Utilisez la touche en bas à gauche de l'écran pour prendre la photo. Faites glisser le bouton du milieu à droite pour passer en mode **Vidéo**.

Si vous voulez personnaliser les réglages de l'appareil photo, appuyez sur les icônes sur l'écran. Pour afficher la dernière photo/vidéo prise, appuyez sur l'apercu de la photo située en bas à droite de l'écran.

Votre téléphone est équipé d'une caméra frontale, appuyez sur le bouton MENU, ensuite *Changer d'appareil photo* pour l'utiliser*.* 

### <span id="page-50-0"></span>**Musique**

La bibliothèque musique de votre téléphone répertorie **les chansons, fichiers audio et autres enregistrements** dans votre carte SD. Les éléments sont classés par Artiste, Albums, Titre de chansons, et des playlists personnalisables. Vous pouvez faire une recherche par le bouton RECHERCHE sur votre téléphone*.* 

Appuyez sur un titre de chanson pour l'écouter. La chanson en écoute s'affiche en bas de la liste et est marqué par une flèche jaune à droite.

Sur l'interface de la lecture, appuyez sur **pour** revenir sur la bibliothèque multimédia. Appuyez sur  $\mathbf{Z}$  pour activer la lecture aléatoire, sur  $\mathbf{Q}$  pour activer la lecture en boucle. Appuyez sur  $SIS@$  pour activer et choisir un effet SRS -- Votre mobile est équipé

de la technologie SRS WOW HD™<sup>1</sup>, qui améliore considérablement la qualité de lecture.

Appuyez sur le bouton MENU, vous pouvez régler l'effet SRS WOW HD, ajouter la chanson actuelle à une playlist, définir la chanson comme sonnerie du téléphone, etc.

# <span id="page-51-0"></span>**Applications sur Google Play**

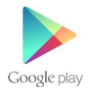

**.** 

Vous pouvez facilement télécharger, installer, et gérer des applications Androïd gratuites ou payantes à partir de Google Play.

Notez que, lors de toute tentative de téléchargement depuis le site Web de Google Play, vous devez avoir un

 $1$  SrS $\odot$ est une marque commercial de SRS Labs, Inc. La technologie WOW HD est incluse dans la licence de SRS Labs, Inc.

compte Google connecté, et vous assurer de la bonne connectivité de votre téléphone.

Pour de plus amples informations, reportez-vous à

<https://play.google.com/store>

Si vous avez installé une application dont vous n'avez plus besoin, accédez à *Menu - Paramètres - Applications - Gérer les applications*. Trouvez l'application que vous voulez désinstaller, appuyez sur celle –ci et ensuite sur *Désinstaller*.

### <span id="page-52-0"></span>**GPS**

Pour activer le GPS de votre téléphone, faites glisser la barre d'état vers le bas, glissez le volet de réglages sur la partie *Réglages des réseaux*, et appuyez sur l'icône GPS. Lorsque vous ouvrez Navigation, Latitude, Maps et Adresses, vous pouvez vous localiser à l'aide du récepteur satellite GPS de votre téléphone et utiliser les services de Google.

Attention : Le processus de localisation ou le calcul d'itinéraire peuvent prendre jusqu'à 5 minutes pour la première utilisation, en fonction de la qualité du réseau mobile ou Wi-Fi.

# <span id="page-53-0"></span>**Connexion**

### <span id="page-53-1"></span>**Connexion de données**

Le service de données (GPRS, EDGE ou 3G) est activé au premier démarrage du téléphone sur la SIM1. Si vous voulez revoir la configuration, ou utiliser un autre opérateur que ceux proposés par le téléphone, appuyez sur le bouton MENU depuis l'écran accueil, puis accédez au *Paramètres – Sans fil et réseaux – Réseaux mobiles – Noms des points d'accès.*

Dans la liste APN, activez un compte selon votre forfait, ou utiliser le bouton MENU pour créer un nouvel APN.

Si vous avez deux cartes SIM insérée, seulement une carte SIM peut être activée pour le service 3G, il est

conseillé d'activer la SIM1 pour une performance optimale. Si vous voulez changer de SIM, accédez au *Paramètres – Sans fil et réseaux – Réseaux mobiles-Service 3G.*

### <span id="page-54-0"></span>**Wi-Fi**

Appuyez sur le bouton MENU depuis l'écran accueil, puis accédez au *Paramètres – Sans fil et réseaux – Wi-Fi,*  cochez la case pour activer le Wi-Fi.

Vous pouvez également l'activer par le biais du panneau de Notifications, en appuyant sur l'icône Wi-Fi sur le volet de réglages.

Si vous vous trouvez à la portée d'un réseau Wi-Fi, une notification *Réseaux Wi-Fi disponibles* apparait sur la barre d'état, appuyez sur la notification pour ouvrir le menu de Paramètres Wi-Fi.

Appuyez sur un réseau Wi-Fi pour vous connecter, pour les réseaux sécurisés, vous devez saisir le mot de passe et appuyer sur Se c*onnecter*.

Un réseau configuré sera connecté automatiquement lorsque vous rentrez de nouveau dans sa zone de couverture.

### <span id="page-55-0"></span>**Partage de la connexion**

Appuyez sur le bouton MENU depuis l'écran accueil, puis accédez au *Paramètres – Sans fil et réseaux-Partage connexion/point accès mobile.*

Appuyez sur *Aide* pour savoir comment partager votre connexion de donnée via le port USB et Wi-Fi.

# <span id="page-55-1"></span>**Restaurer valeurs d'usine**

Appuyez sur le bouton MENU depuis l'écran accueil, puis accédez au *Paramètres – Confidentialité – Restaurer valeurs d'usine.*

Lorsque vous appuyez sur *Réinitialiser le téléphone,*  toutes les données contenues dans la mémoire du téléphone, y compris votre compte Google, vos réglages, des applications téléchargées sont effacées.

# <span id="page-56-0"></span>**Stockage de masse USB**

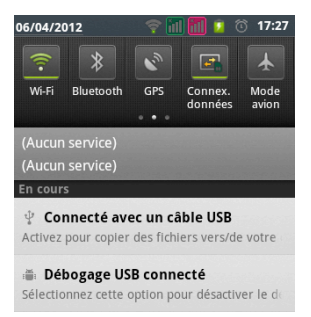

Pour utiliser la carte SD en tant que disque amovible afin de transférer des fichiers, branchez votre téléphone à votre PC à l'aide d'un câble USB, ouvrez le panneau de notifications, puis appuyez sur *Connecté avec un câble USB.* 

Appuyez sur *Activer la mémoire de stockage USB et*  ensuite sur *OK*, votre PC détectera la carte SD de votre téléphone, et vous pouvez désormais transférer des données. Pour retirer la carte SD avec sécurité, éjectez

tout d'abord la périphérique depuis votre PC, ensuite appuyez sur *Désactiver la mémoire de stockage USB.*

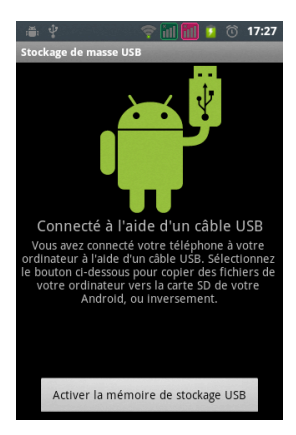

# <span id="page-58-0"></span>Consignes de sécurité

*Afin d'utiliser ce téléphone en toute sécurité. Veuillez lire attentivement les consignes de sécurité:*

- 1) **Enfants.** Soyez très vigilant avec les enfants.
	- Un téléphone portable contient de nombreuses pièces détachées, il s'agit donc d'être très vigilant quand un enfant est en contact avec un téléphone portable. Le produit contient des petites pièces qui peuvent être ingérées ou entrainer la suffocation en cas d'ingestion. Dans le cas où votre appareil est équipé d'un appareil photo ou d'un dispositif d'éclairage, ne l'utilisez pas trop près des yeux des enfants ou des animaux.
- 2) **Audition**. À pleine puissance, l'écoute prolongée au moyen d'un casque léger, ou d'écouteurs peut endommager votre audition. Veillez à réduire le volume au minimum nécessaire lorsque vous écoutez de la musique ou une conversation. Évitez les hauts volumes sonores pendant de longue période.
- 3) **Au volant**. Prudence lorsque vous conduisez. La conduite demande une attention extrême et régulière pour réduire au maximum le risque d'accident. Utiliser un téléphone portable peut distraire son utilisateur et le conduire à un accident. Il s'agit de respecter scrupuleusement la législation et les réglementations locales en vigueur relatives aux restrictions d'utilisation

de téléphone sans fil au volant. Il est donc interdit de téléphoner en conduisant et l'utilisation d'un kit mainlibre ne peut pas être considéré comme une solution. **En avion**. Éteignez votre téléphone dans l'avion.

Pensez à éteindre votre téléphone lorsque vous êtes dans un avion (GSM + Bluetooth). Celui-ci peut provoquer des interférences.

4) **Milieu hospitalier**. Éteignez votre téléphone à proximité de tout appareil médical.

> Il est très dangereux de laisser allumer un téléphone à proximité d'un appareil médical. Celui-ci peut créer des interférences avec des appareils médicaux. Il faut donc respecter toutes les consignes et avertissements dans les hôpitaux ou centres de soin.

> **Stimulateur cardiaque**. Les personnes équipées d'un implant ou d'un stimulateur cardiaque doivent par précaution positionner le téléphone sur le côté opposé à l'implant lors d'un appel. Si vous remarquez que votre appareil provoque des interférences avec un stimulateur cardiaque, éteignez immédiatement le téléphone et contactez le fabriquant du stimulateur cardiaque pour être informé de la conduite à tenir.

5) Pensez à éteindre votre téléphone dans les **stationsessence**. N'utilisez pas votre appareil dans une stationessence ni à proximité de carburants.

- 6) **Risques d'incendie.** Ne laissez pas votre appareil à proximité de sources de chaleur comme un radiateur ou une cuisinière. Ne mettez pas votre téléphone en charge à proximité de matières inflammables (les risques d'incendie sont réels).
- 7) **Contact avec des liquides**. Ne mettez pas le téléphone en contact avec des liquides, ni avec les mains mouillées, tous les dégâts provoqués par l'eau peuvent être irrémédiables.
- 8) N'utilisez que les **accessoires** homologués par WIKO. L'utilisation d'accessoires non homologués peut détériorer votre téléphone ou provoquer des risques.
- 9) Ne détruisez pas les **batteries** et les **chargeurs**. N'utilisez jamais une batterie ou un chargeur endommagé.

Ne pas mettre en contact des batteries avec des objets magnétiques, risque de court-circuit entre les bornes plus et moins de vos batteries et de détruire la batterie ou le téléphone de manière définitive.

D'une manière générale, il ne faut pas exposer les batteries à des températures très basses ou très élevées (inférieures à 0° C ou supérieures à 45°C). Ces différences de températures peuvent réduire l'autonomie et durée de vie des batteries.

10) **Chocs ou impacts**. Utilisez et manipulez votre téléphone avec le plus grand soin.

> Protégez votre téléphone, des chocs ou impacts vous pourriez l'endommager. Certaines parties de votre téléphone sont en verre, et pourraient donc se briser en cas de chute ou de gros impacts. Éviter de laisser tomber votre appareil. Ne touchez pas l'écran avec un objet pointu.

- 11) **Décharge électrique**. Ne cherchez pas à démonter votre téléphone, les risques de décharge électriques sont réels.
- 12) **Entretien**. Si vous voulez nettoyer votre combiné, utilisez un chiffon sec (pas de solvant, tel que du benzène, ou de l'alcool).
- 13) **Rechargez** votre téléphone dans une zone bien aérée. Ne pas recharger votre appareil si il est posé sur du tissu.
- 14) **Altération des bandes magnétiques**. Ne placez pas votre téléphone à côté de carte de crédit, cela peut endommager les données des bandes magnétiques.

### **Consignes d'utilisation importantes**

*Batteries - SIM - Appel d'urgence - DAS - Réparation*

- 1) Afin d'augmenter la durée de vie de votre batterie, utilisez uniquement les chargeurs et batteries WIKO. Le remplacement de la batterie par un modèle nonconforme peut entrainer une explosion de cette dernière.
- 2) Ne jetez jamais les batteries au feu et veillez à respecter les consignes en vigueur en matière de recyclage des batteries et des téléphones usagés.
- 3) Veillez à ne pas endommager et écraser la batterie. Cela risquera de provoquer un court-circuit interne et une surchauffe.
- 4) Ne démontez pas la batterie.
- 5) La batterie peut être rechargée des centaines de fois avant de devoir la remplacer. Lorsque la batterie présente des signes de faiblesse, vous pouvez procéder à son remplacement.
- 6) Si vous n'utilisez pas votre téléphone portable pendant une durée prolongée, pensez à recharger la batterie afin d'optimiser sa durée d'utilisation.
- 7) Ne vous débarrassez pas des batteries avec les déchets ménagers, pensez au recyclage et suivez les consignes du fabriquant. Si la batterie est endommagée, veuillez la

rapporter au service après-vente ou au revendeur WIKO agréé le plus proche.

- 8) Afin de réduire votre consommation d'énergie, débranchez le chargeur de la prise murale lorsque le chargement de la batterie est terminé.
- 9) Ne pas laissez la batterie se charger pendant plus d'une semaine, cela pourrait créer une surcharge et réduire la durée de vie du produit.
- 10) Manipulez les cartes SIM avec précaution, essuyez les cartes avec un chiffon doux si elles semblent sales.
- 11) Appel d'urgence : Il peut arriver que les numéros d'urgence ne soient pas accessibles sur tous les réseaux de téléphone mobile, dans les zones isolées ou non couvertes, renseignez-vous au préalable auprès de votre opérateur.

#### **12) Exposition aux radiofréquences**

**.** 

Votre téléphone portable a été réalisé et construit de façon à respecter les directives internationales (ICNIRP<sup>2</sup>) en matière d'exposition aux fréquences radioélectriques. Ces directives ont été mises en place par des organismes scientifiques indépendants à partir d'études et de recherches visant à garantir la sécurité de toutes les

2 *Commission Internationale de Protection contre les Rayonnements Non Ionisants*

personnes ayant recours à l'utilisation d'un téléphone portable.

Les consignes de sécurité relatives à l'exposition aux ondes radio utilisent une unité de mesure appelée DAS (débit d'absorption spécifique). Les directives internationales ont fixé cette limite à 2.0W/kg\*. Au cours des tests permettant d'identifier le DAS, on utilise le téléphone dans des positions de fonctionnement standard. Même si le taux d'absorption spécifique est déterminé sous le niveau de puissance le plus élevé, le taux d'absorption spécifique réel du téléphone en fonctionnement peut être largement inférieur à la valeur maximale.

Un téléphone est conçu pour marcher à différents niveaux de puissance de façon à utiliser uniquement la puissance dont il a besoin pour être relié au réseau.

De plus, n'importe quelle modèle de téléphone, avant sa commercialisation doit subir des tests visant à garantir sa conformité à la directive européenne R&TTE.

Cette directive édite des règles strictes dans le but de garantir la sécurité des utilisateurs et prévenir tout risque sanitaire.

**La valeur maximale du DAS testée sur cet appareil est de 0.767 W/kg.** Il est conforme aux règles en matière d'exposition aux fréquences radioélectriques, lorsqu'Il est utilisé dans sa position normale au niveau de l'oreille, ou à une distance minimale de 1,5 cm du corps. Pour transmettre des fichiers, de données, ou de messages, cet appareil utilise une connexion de qualité au réseau. Parfois, la transmission de fichiers ou de message peut être retardée jusqu'à ce que la connexion soit possible. Dans ce cas, veillez à bien respecter les instructions concernant la distance de séparation pour l'établissement de la transmission. Si vous utilisez un étui, un clip de ceinture, ou un support utilisé à des fins de transport, il ne doit pas contenir de parties métalliques, et doit être à une distance minimale de 1,5 cm entre le produit et le corps.

\*La limite DAS concernant les équipements mobiles est de 2,0 watts/kilogramme (W/kg) en moyenne sur dix grammes de tissu cellulaire. Les valeurs DAS peuvent évoluer selon les normes de présentation des informations en vigueur dans différents pays.

13) La réparation de votre appareil doit être effectuée par un technicien agréé. Si vous confiez la réparation de votre

appareil à des personnes non habilitées, WIKO FRANCE n'assure pas la garantie du téléphone.

#### *ATTENTION*

*Wiko ne garantit pas l'usure normale du produit (batteries, écrans, claviers, objectifs d'appareil photo, etc.).*

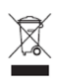

### **Recyclage**

Sur ce manuel, le symbole de la poubelle barrée d'une croix, indique que le produit est soumis à une

directive européenne 2002/96/EC : les produits électriques, électroniques, les batteries, et les accumulateurs, accessoires doivent impérativement faire l'objet d'un tri sélectif. Veillez à déposer le téléphone hors d'usage dans une poubelle appropriée, ou le restituer dans un magasin de téléphone portable. Cette conduite aidera à réduire les dangers pour l'environnement et la santé.

Les mairies, les revendeurs, et les associations nationales de constructeur vous donneront les précisions essentielles concernant l'élimination de votre ancien appareil.

# **DECLARATION DE CONFORMITE**

Nous,

#### **WIKO SAS**

52 rue Sainte Victoire

#### 13006 Marseille

France

déclarons par la présente que

#### **Téléphone mobile CINK**

est en conformité avec les standards et dispositions des directives. La procédure de déclaration de conformité, définie dans l'article 10.5 de la directive 1999/5/EC a été conduite sous contrôle de l'organisme suivant :

PHOENIX TESTLAB GmbH

Königswinkel 10

D-32825 Blomberg,

Germany

www.phoenix-

testlab.de

Phone +49(0)5235-9500-0

Fax +49(0)5235-9500-10

Le texte intégral de la Déclaration de Conformité de l'appareil est disponible sur simple demande par voie postale à l'adresse suivante :

**WIKO SAS -** 52 rue Sainte Victoire - 13006 Marseille - France.

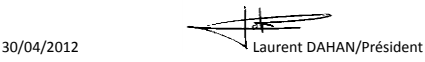

**CE07000** 

(Date) (Nom et signature du responsable dûment habilité)

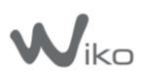

**WIKO SAS** 52 rue Sainte Victoire 13006 Marseille France [www.wikomobile.com](http://www.wikomobile.com/)